#### **INFORMATION FOR INTERNATIONAL COMPANIES**

The Bel-me-niet Register is active as of October 1st, 2009. It is only available in Dutch language and uses fields that only match companies that are based in the Netherlands. This paper can be used by International companies to register themselves.

#### **Step 1: Registration**

Go to [www.bedrijven-bmnr.nl,](http://www.bedrijven-bmnr.nl/) the website is shown.

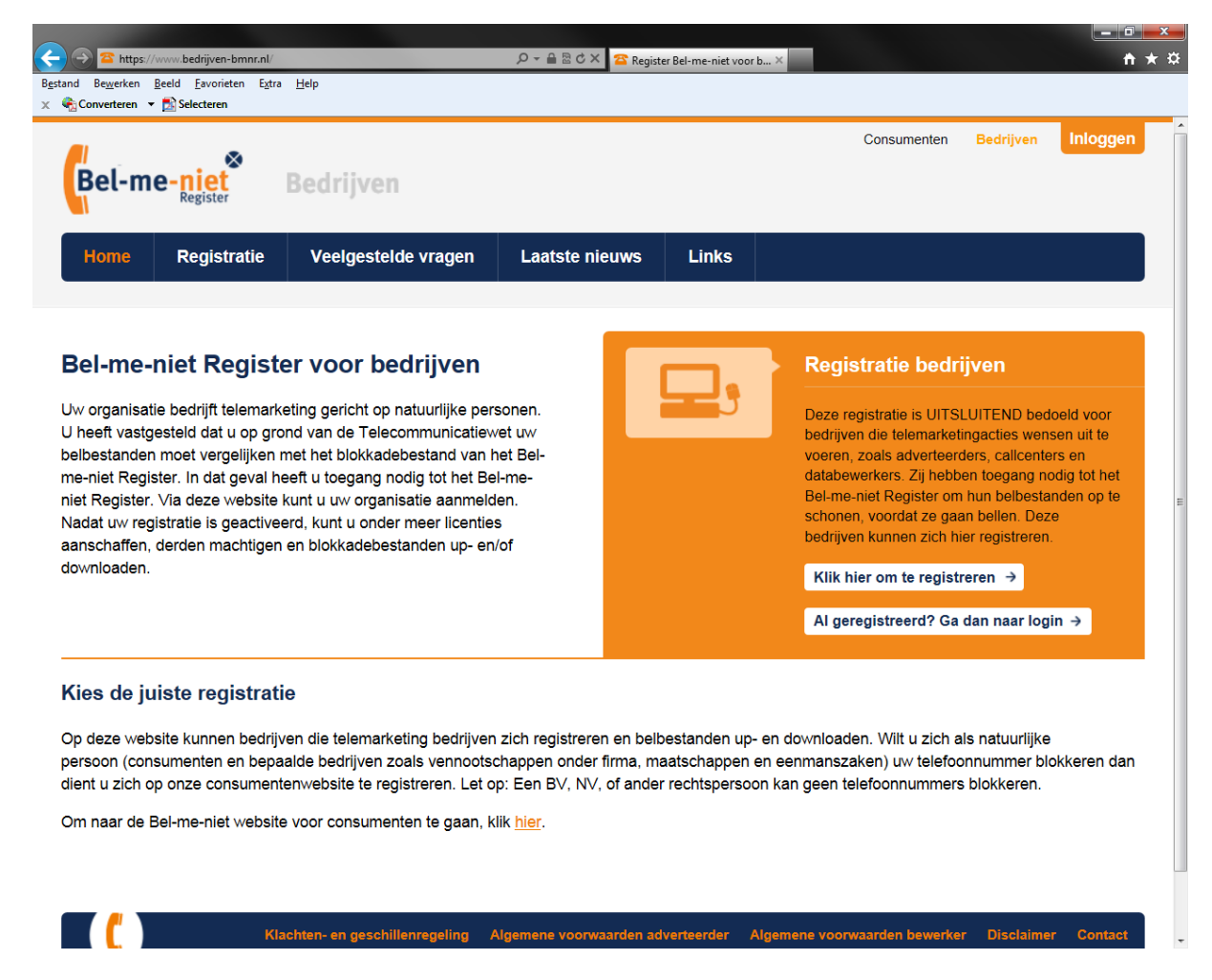

Select "Registratie bedrijven" to start the registration process. The process contains 4 steps.

- 1. Enter company details
- 2. Enter contact persons
- 3. Enter address information
- 4. Enter information needed for invoicing

# **1.1 Entering Company details (Bedrijfsgegevens)**

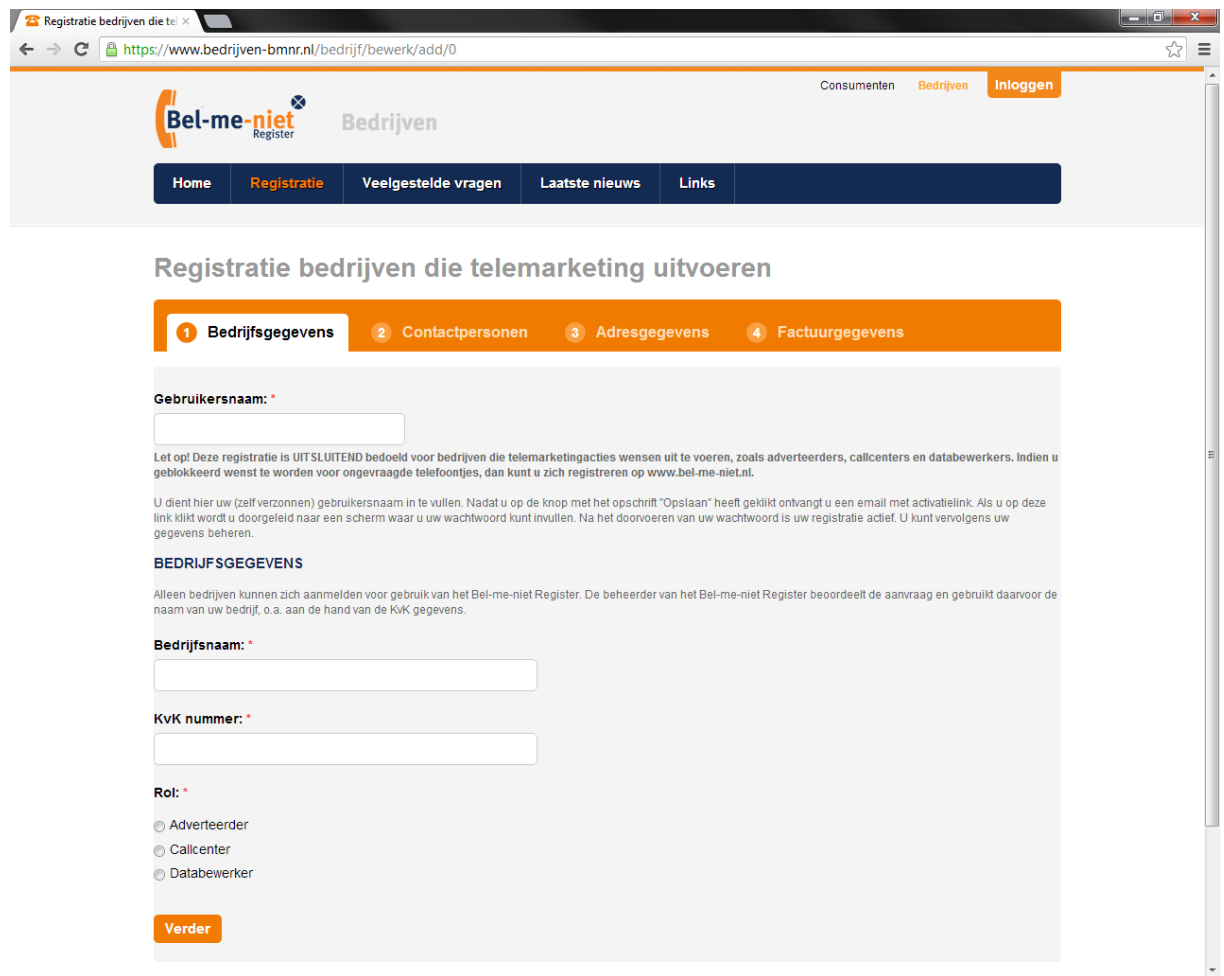

• Select the login-ID you want to use and enter this in the field under "Gebruikersnaam".

Using this ID you – later on - can always get access to your data, your campagnes and all other data

- Enter the name of your company in the field "Bedrijfsnaam"
- Enter "12345678" in the field "KvK-nummer". Here the companies Chambre of Commerce Number is required. The Dutch KvK-numbers are just 8 digits long and you can enter your CoC-number in the last page.
- Select the type of company you are. You can either be an "Adverteerderd", a company that will create telemarketing campaigns towards Dutch consumers, be a "Callcenter", a company that calls on behalf of "Adverteerders" to consumers in the Dutch market or you can be a "Databewerker", a company that sells and creates address lists.

Press on the "Verder" button to go to the next step.

## **Step 2: Contact persons (Contactpersonen)**

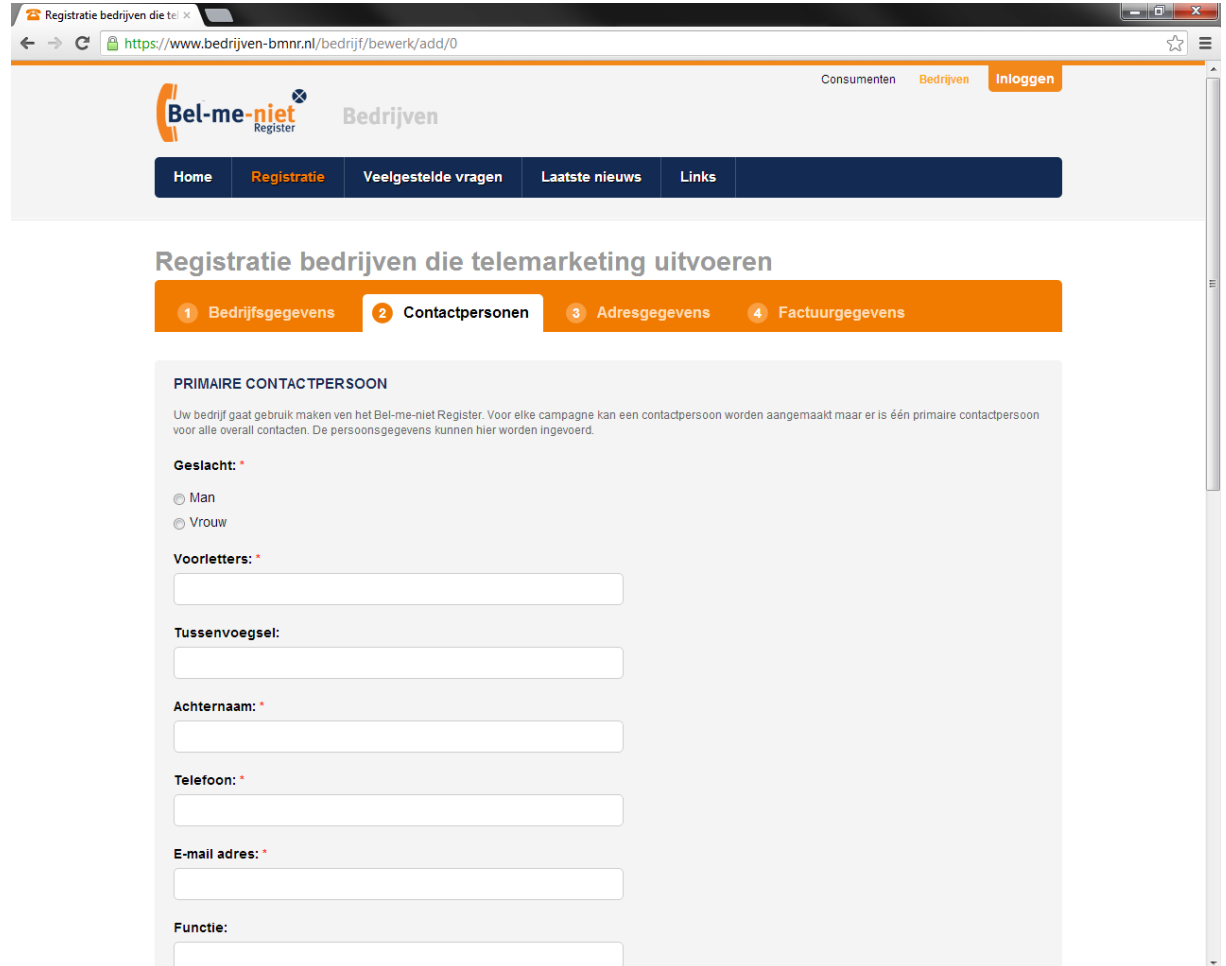

In step 2 you are asked to enter the name of the primary person to contact and the name of the person that is allowed to order licenses. If both persons are the same you can select the radio-button "Contactpersoon gegevens overnemen".

- Enter initials or first name in the field "Voorletters"
- Enter middle name in the field "Tussenvoegsel"
- Enter last name in the field "Achternaam"
- Enter "0123456789" as the phone number. Dutch numbers only uses 10 digits, too short for international phone numbers. You can enter the phone number later on.
- Enter the e-mail address in the field "E-mail adres"
- Enter job title in the field "Functie", this field may be left empty

Press on the "Verder" button to go to the next step.

### **Step 3 Address**

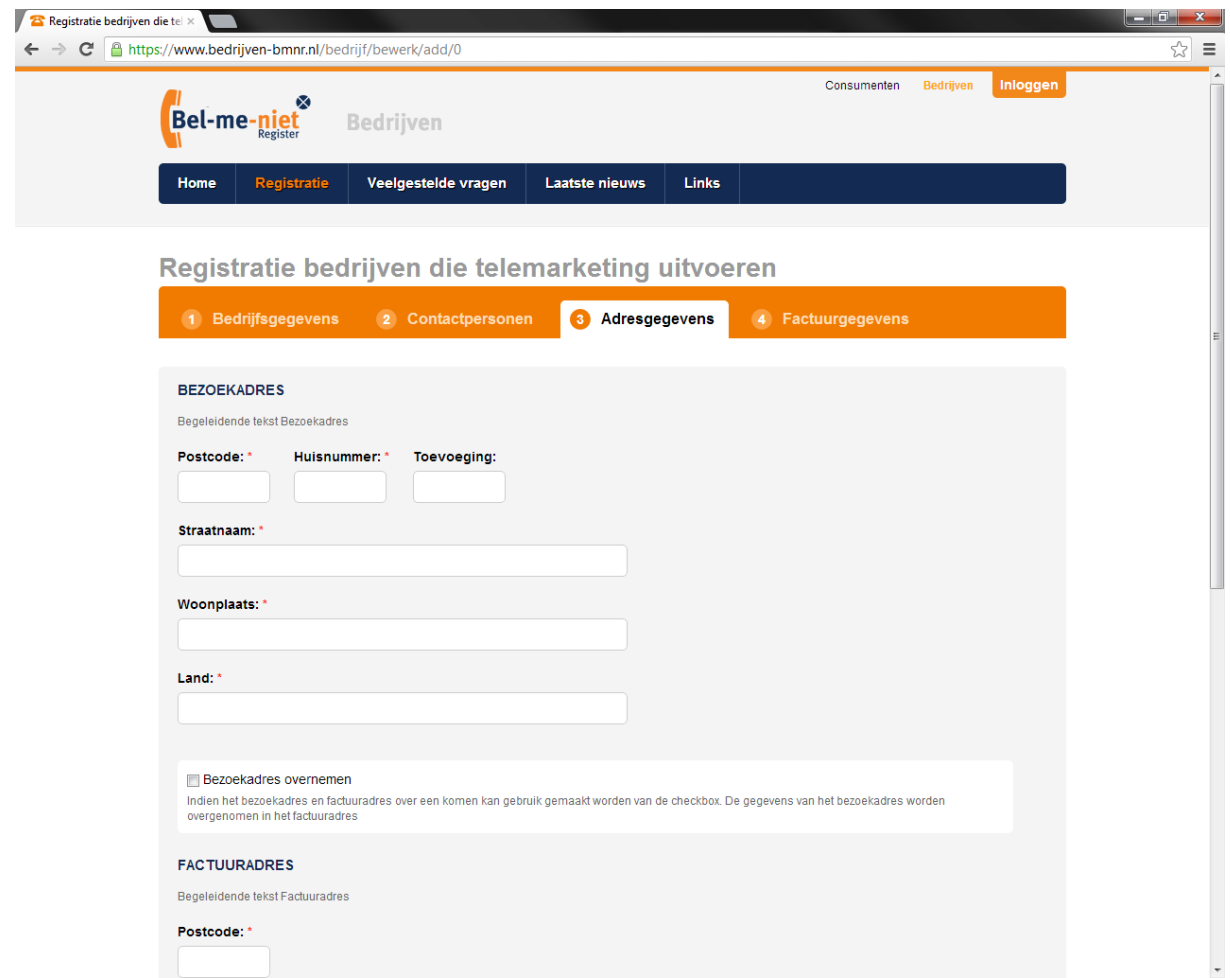

There are two addresses of importance.

First there is the address where your company is located.

Second is the address where to send the invoice to if licenses are purchased.

- Enter your zip-code in the field "Postcode"
- Enter number of your address in the field "Huisnummer"
- Enter any addons (f.i. a, b, or x) to that number in the field "Toevoeging"
- Enter the name of the street in the field "Straatnaam"
- Enter the city where your office is located in "Woonplaats"
- Enter your country in the field "Land"

You can click on the field "Bezoekadres overnemen" to copy all information to the second half of the screen. The second half is the information where the invoice can be sent to.

Press on the "Verder" button to go to the next step.

### **Last step, step 4: data for invoicing**

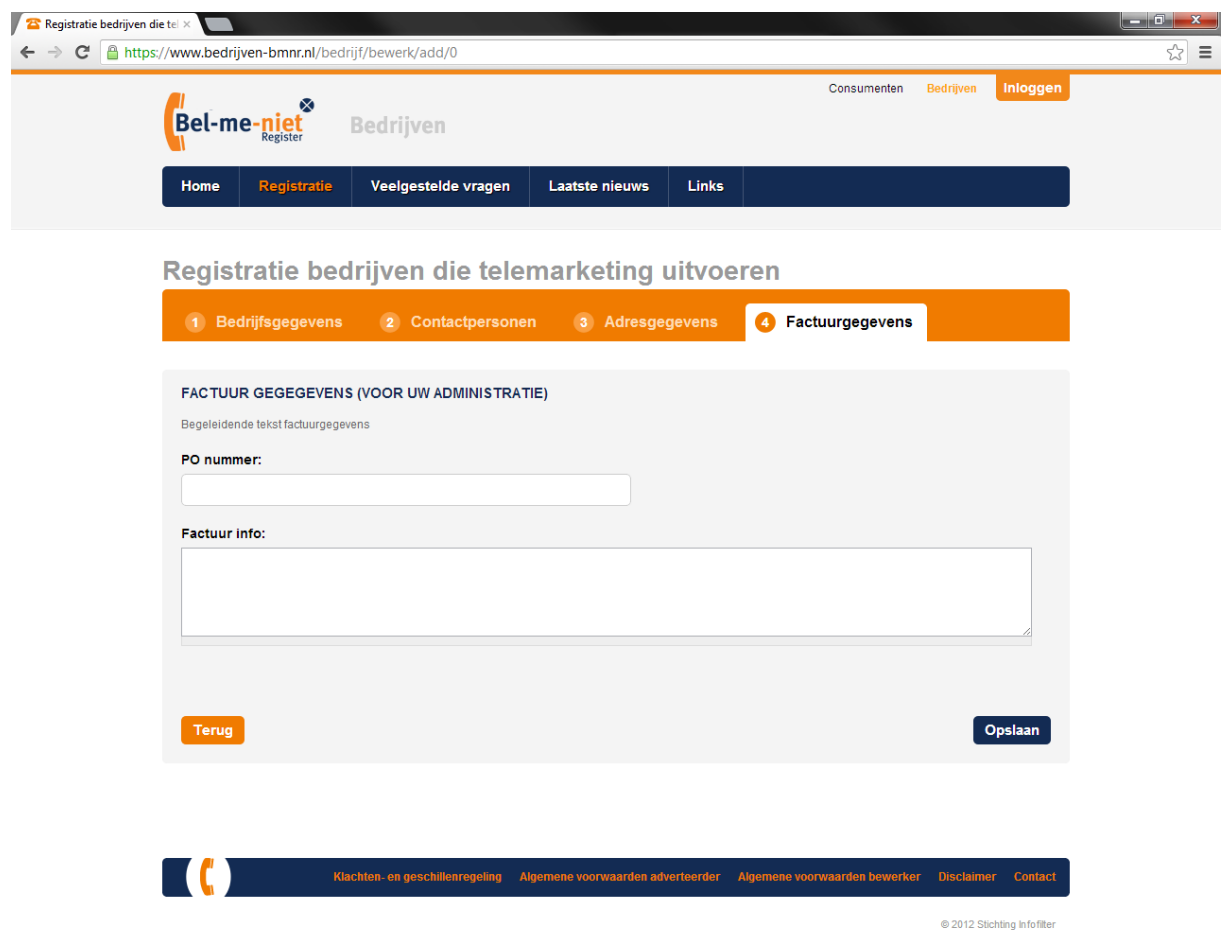

Especially larger companies use PO-numbers for invoicing. All information entered in both fields are used for invoicing purposes.

- Enter your PO-number in the field "PO nummer"
- Enter any data you want in the field "Factuur info", as international companies were not able to enter chamber of commerce data en phonenumer, please use this field to enter this information.

Example: ACME Inc. – Westbrook 34, B-1234, East Hollywood, USA Phone +1-254455888, Fax +1-254455889 Dutch Bel-me-niet Register CoC-# 1223-B445

Now press "Opslaan" to store your data. You will be sent a mail stating that this first registration is ready and approval is awaiting by the operator. After validation took place you will be sent a second mail to confirm registration.

Version 2.0 February 2013